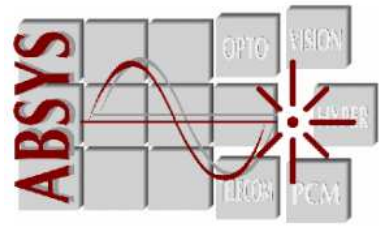

# AV6418

# Réflectomètre optique Manuel d'utilisation

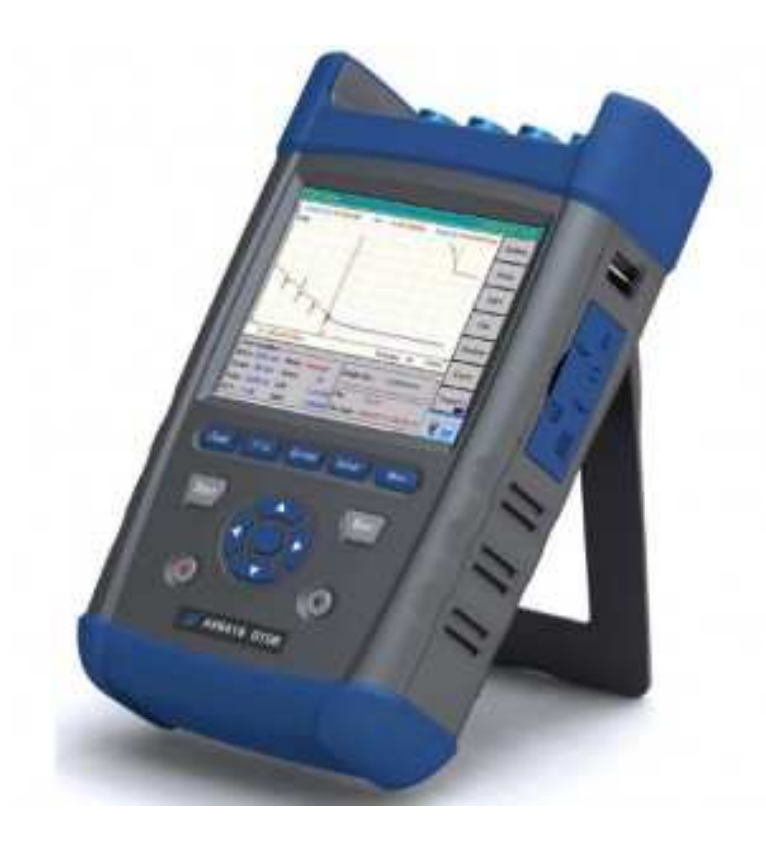

ABSYS S.A. 19 Rue Levacher Cintrat 91460 MARCOUSSIS Tel : 01.69.63.26.36 Fax : 01.69.63.26.37 Mail : ventes@absysfrance.com

# **Sommaire**

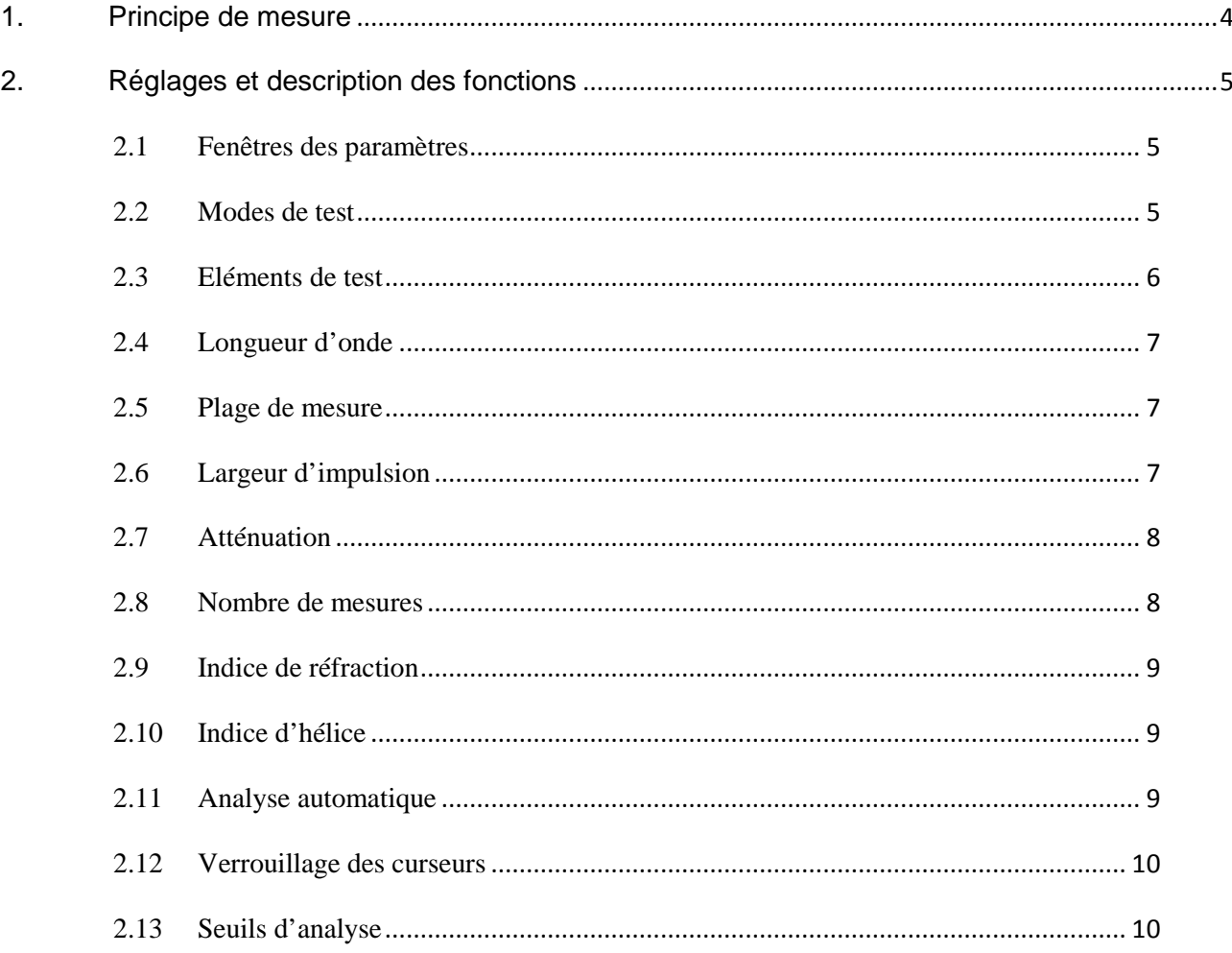

# **1. Principe de mesure**

Les étapes de la mesure rapide sont les suivantes :

- Sélectionnez la longueur d'onde
- Sélectionnez le mode de test automatique
- Nettoyez les connecteurs
- Branchez les connecteurs
- Appuyez sur la touche « Start »
- A la fin de la mesure une analyse de la courbe est faite automatiquement
- Le réflectomètre affiche la courbe et le tableau des événements

#### **ATTENTION !**

Avant de lancer un test assurez vous que la fibre à mesurer n'est pas active ; c'est-à-dire qu'il n'y a pas de signal qui transite dans cette dernière. Cela peut entrainer des dommages irréparables sur le capteur du réflectomètre.

#### **NOTE**

Dans le mode de test automatique le réflectomètre réalise l'analyse de la courbe dès la fin de la mesure, et affiche le tableau d'événements à la fin du test.

Après l'analyse de la trace :

- Les événements sont affichés dans un tableau et repérés sur la courbe
- Les événements ayant une valeur supérieure au seuil d'analyse sont affichés dans le tableau et sur la trace, les événements ayant une valeur inférieure à ce seuil sont automatiquement ignorés.
- Les événements ayant des valeurs supérieures aux valeurs définies dans les seuils limites, sont repérés par un \* dans le tableau.
- Si la perte d'une soudure est supérieure à la valeur définie dans le seuil de fin de fibre alors cet événement sera considéré comme la fin de la fibre et tous les événements présents après ce point ne seront pas analysés.

# **2. Réglages et description des fonctions**

**NOTE** : Le réglage des paramètres doit toujours se faire lorsque le réflectomètre n'est pas actif, c'est-à-dire lorsque aucune mesure n'est en cours.

### 2.1 Fenêtres des paramètres

Il existe trois méthodes pour accéder à la fenêtre des paramètres :

- Appuyez sur la zone basse de l'écran de mesure, dans le cadre ou les paramètres de mesure sont rappelés
- Appuyez sur le bouton « Setup » dans la barre de menu latéral de l'écran, puis sélectionnez l'option « Paramètres » dans le sous-menu qui apparait.
- Appuyez sur le bouton « Setup » du réflectomètre.

### 2.2 Modes de test

La modification et la sélection du mode de test se fait de la façon suivante :

- **Via l'écran tactile** : Touchez la case « Mode » pour dérouler le menu de choix des options de mode.
- **Via le clavier** : Utilisez les flèches droite et gauche pour déplacer le curseur rouge et le positionner sur le champ « Mode ». Utilisez ensuite les flèches haut et bas pour choisir le mode souhaité. Appuyez sur la touche « Esc. » pour annuler la modification ou sur la touche « Enter » pour valider la modification et revenir à l'écran de mesure.

Les différents modes disponibles sont : « Auto-test », « Temps-réel », « Moyennage », « Z. Morte ».

#### - **Auto-test**

Dans ce mode de mesure, il suffit d'appuyer sur le bouton « Start » et le réflectomètre ajuste automatiquement les conditions et paramètres de mesure, après quoi il analyse les résultats pour afficher le tableau d'événement.

#### - **Temps-réel**

Dans ce mode de mesure, appuyez sur le bouton « Start » ou sur la touche « Start » à l'écran pour déclencher la mesure. Le réflectomètre va effectuer des mesures en continu et les afficher en temps-réel. Appuyez sur la touche « Stop » ou sur le bouton « Start » ou « Enter » pour arrêter la mesure.

La mesure est réalisée en utilisant les paramètres manuels définis dans la fenêtre des paramètres.

#### - **Moyennage**

Dans ce mode de mesure, appuyez sur le bouton « Start » ou sur la touche « Start » à l'écran pour déclencher la mesure. Le réflectomètre va effectuer des mesures en continu et les afficher en temps-réel, jusqu'à atteindre le nombre de mesures défini dans les paramètres.

Les mesures s'arrêtent automatiquement lorsque le nombre de mesure défini est atteint, mais il est possible d'arrêter la mesure avant en appuyant sur la touche « Stop » ou sur le bouton « Start » ou « Enter »

#### - **Z. Morte**

Dans ce mode de mesure, les conditions de test sont fixées et ne peuvent être modifiées. Ce mode permet d'obtenir les zones mortes les plus petites possible. Généralement utilisé pour le test de réseaux très courts (de type jarretière optique).

### 2.3 Eléments de test

La modification et la sélection du mode de test se fait de la façon suivante :

- **Via l'écran tactile** : Touchez la case « Eléments » pour dérouler le menu de choix des options de mode.
- **Via le clavier** : Utilisez les flèches droite et gauche pour déplacer le curseur rouge et le positionner sur le champ « Eléments ». Utilisez ensuite les flèches haut et bas pour choisir le mode souhaité. Appuyez sur la touche « Esc. » pour annuler la modification ou sur la touche « Enter » pour valider la modification et revenir à l'écran de mesure.

Les différents éléments existant sont : « Pertes », « Soudure », « Réflexion ».

#### - **Pertes**

Dans cette option, le réflectomètre effectue le calcul des pertes totales entre les marqueurs A & B ainsi que la distance et l'atténuation et affiche les résultats en haut de l'écran au dessus de la courbe.

#### - **Soudure**

Dans cette option, le réflectomètre affiche 4 marqueurs A, B, a & b. Pendant la mesure placez les marqueurs A & a sur la partie linéaire avant l'événement à mesurer et les marqueurs B & b sur la partie linéaire après l'événement à tester, le réflectomètre affiche alors les valeurs de l'atténuation entre A & a ainsi qu'entre B & b et la perte induite par l'événement mesuré

#### - **Réflexion**

Dans cette option, le réflectomètre effectue le calcul de la réflexion entre les marqueurs A & B ainsi que la distance et affiche les résultats en haut de l'écran au dessus de la courbe.

# 2.4 Longueur d'onde

Le choix de la longueur d'onde de test se fait de la façon suivante :

- **Via l'écran tactile** : Touchez la case à cocher correspondante à la longueur d'onde souhaitée.
- **Via le clavier** : Utilisez les flèches droite et gauche pour déplacer le curseur rouge et le positionner sur la longueur d'onde souhaitée. Utilisez ensuite les flèches haut et bas pour cocher ou décocher la case. Appuyez sur la touche « Esc. » pour annuler la modification ou sur la touche « Enter » pour valider la modification et revenir à l'écran de mesure.

Dans les modes « Auto-test », « Moyennage » et « Z. Morte », il est possible de sélectionner plusieurs longueurs d'onde simultanément. Pendant les mesures le réflectomètre va effectuer les tests une longueur d'onde après l'autre, et affichera les résultats une fois que toutes les longueurs d'onde est été testées.

## 2.5 Plage de mesure

La modification et la sélection de la plage de mesure se fait de la façon suivante :

- **Via l'écran tactile** : Touchez la case « Range » pour dérouler le menu de choix des options de mode.
- **Via le clavier** : Utilisez les flèches droite et gauche pour déplacer le curseur rouge et le positionner sur le champ « Range ». Utilisez ensuite les flèches haut et bas pour choisir le mode souhaité. Appuyez sur la touche « Esc. » pour annuler la modification ou sur la touche « Enter » pour valider la modification et revenir à l'écran de mesure.

Les valeurs de plage de mesure sont les suivantes : 400m, 800m, 1.6km, 3.2km, 8km, 16km, 32 km, 64 km, 128 km, 256 km et 512 km. Il faut toujours choisir une valeur supérieure à la longueur totale du réseau mesuré et dans l'idéal une valeur supérieure au double de la longueur totale du réseau mesuré.

# 2.6 Largeur d'impulsion

La modification et la sélection de la largeur d'impulsion se fait de la façon suivante :

- **Via l'écran tactile** : Touchez la case « Pulse » pour dérouler le menu de choix des options de mode.
- **Via le clavier** : Utilisez les flèches droite et gauche pour déplacer le curseur rouge et le positionner sur le champ « Pulse ». Utilisez ensuite les flèches haut et bas pour choisir le mode souhaité. Appuyez sur la touche « Esc. » pour annuler la modification ou sur la touche « Enter » pour valider la modification et revenir à l'écran de mesure.

Les valeurs de la largeur d'impulsion sont proportionnelles à la longueur du réseau, c'est pourquoi en fonction de la plage de mesure sélectionnée, les choix de la largeur d'impulsion ne sont pas les mêmes.

Une grande largeur d'impulsion permettra de tester de longues fibres mais avec une résolution plus faible alors qu'une largeur d'impulsion plus faible fournira une meilleur résolution mais sur une plus courte distance.

### 2.7 Atténuation

La modification et la sélection de l'atténuation se fait de la façon suivante :

- **Via l'écran tactile** : Touchez la case « Att. » pour dérouler le menu de choix des options de mode.
- **Via le clavier** : Utilisez les flèches droite et gauche pour déplacer le curseur rouge et le positionner sur le champ « Att.». Utilisez ensuite les flèches haut et bas pour choisir le mode souhaité. Appuyez sur la touche « Esc. » pour annuler la modification ou sur la touche « Enter » pour valider la modification et revenir à l'écran de mesure.

Les valeurs d'atténuation sont les suivantes : 0dB, 5dB, 10 dB, 15 dB et 20 dB. Une atténuation élevée permet de réduire les largeurs de zone morte au détriment du ratio signal sur bruit et de la distance mesurable.

### 2.8 Nombre de mesures

La modification et la sélection de l'atténuation se fait de la façon suivante :

- **Via l'écran tactile** : Touchez le champ « Nbr. moy » pour afficher un clavier virtuel permettant la saisie de la valeur.
- **Via le clavier** : Utilisez les flèches droite et gauche pour déplacer le curseur rouge et le positionner sur le champ « Nbr. moy ». Utilisez ensuite les flèches haut et bas pour afficher un clavier virtuel permettant la saisie de la valeur. Appuyez sur la touche « Esc. » pour annuler la modification ou sur la touche « Enter »

En mode Auto-test le nombre de mesures peut être défini entre 5 et 20 alors que dans le mode Moyennage cette valeur peut être choisie entre 1 et 4000.

## 2.9 Indice de réfraction

La modification et la sélection de l'indice de réfraction se fait de la façon suivante :

- **Via l'écran tactile** : Touchez le champ « IOR » pour afficher un clavier virtuel permettant la saisie de la valeur.
- **Via le clavier** : Utilisez les flèches droite et gauche pour déplacer le curseur rouge et le positionner sur le champ « IOR ». Utilisez ensuite les flèches haut et bas pour afficher un clavier virtuel permettant la saisie de la valeur. Appuyez sur la touche « Esc. » pour annuler la modification ou sur la touche « Enter »

L'indice de réfraction permet le calcul de la vitesse de déplacement de la lumière dans la fibre et ainsi de calculer la distance. Une erreur sur l'indice de réfraction induit une erreur sur les valeurs de distance et la position des événements.

L'indice de réfraction peut être choisi entre 1.00000 et 2.00000.

# 2.10 Indice d'hélice

La modification et la sélection de l'indice d'hélice se fait de la façon suivante :

- **Via l'écran tactile** : Touchez le champ « Hélix » pour afficher un clavier virtuel permettant la saisie de la valeur.
- **Via le clavier** : Utilisez les flèches droite et gauche pour déplacer le curseur rouge et le positionner sur le champ « Hélix ». Utilisez ensuite les flèches haut et bas pour afficher un clavier virtuel permettant la saisie de la valeur. Appuyez sur la touche « Esc. » pour annuler la modification ou sur la touche « Enter »

L'indice d'hélice permet de ramener les longueurs affichées à la longueur du câble plutôt que celle de la fibre du fait qu'une fibre ne soit jamais tendue dans son câble mais forme une hélice.

L'indice d'hélice peut être choisi entre 0.80000 et 1.00000.

# 2.11 Analyse automatique

L'activation de l'analyse automatique se fait de la façon suivante :

- **Via l'écran tactile** : Touchez la case à cocher correspondante à l'analyse automatique.
- **Via le clavier** : Utilisez les flèches droite et gauche pour déplacer le curseur rouge et le positionner sur l'analyse automatique. Utilisez ensuite les flèches haut et bas pour cocher ou décocher la case. Appuyez sur la touche « Esc. » pour annuler la modification ou sur la touche « Enter » pour valider la modification et revenir à l'écran de mesure.

Si l'option Analyse automatique est cochée, le réflectomètre effectuera l'analyse des événements conformément aux seuils choisis et affichera les résultats automatiquement à la fin de la mesure.

Si cette option n'est pas activée, il est possible d'obtenir l'analyse en appuyant sur la touche « Analyse » dans le menu latéral affiché à l'écran.

### 2.12 Verrouillage des curseurs

L'activation du verrouillage des curseurs se fait de la façon suivante :

- **Via l'écran tactile** : Touchez la case à cocher correspondante à bloquer les curseurs A et B.
- **Via le clavier** : Utilisez les flèches droite et gauche pour déplacer le curseur rouge et le positionner sur bloquer les curseurs A et B. Utilisez ensuite les flèches haut et bas pour cocher ou décocher la case. Appuyez sur la touche « Esc. » pour annuler la modification ou sur la touche « Enter » pour valider la modification et revenir à l'écran de mesure.

Si cette option est activée la distance entre les curseurs A & B est bloquée quelle que soit la position des curseurs si l'on en déplace un le deuxième bouge avec.

### 2.13 Seuils d'analyse

La modification et la sélection des seuils d'analyse se fait de la façon suivante :

- **Via l'écran tactile** : Touchez le champ « IOR » pour afficher un clavier virtuel permettant la saisie de la valeur.
- **Via le clavier** : Utilisez les flèches droite et gauche pour déplacer le curseur rouge et le positionner sur le champ « IOR ». Utilisez ensuite les flèches haut et bas pour afficher un clavier virtuel permettant la saisie de la valeur. Appuyez sur la touche « Esc. » pour annuler la modification ou sur la touche « Enter »

**Analyse par seuil** : Défini la valeur minimum en dessous de laquelle les soudures ne seront pas affichées dans l'analyse des événements.

- **Seuil de perte par soudure** : Défini la valeur maximum au dessus de laquelle les soudures seront repérées par un \* en tant que mauvaise soudure.
- **Seuil de perte en réflexion** : Défini la valeur minimum en dessous de laquelle les pertes en réflexion seront repérées par un \* en tant que mauvaise connexion.
- **Seuil de fin de fibre** : Défini la valeur maximum au dessus de laquelle l'événement sera considéré comme la fin de la mesure. (Tous les événements suivants seront ignorés)